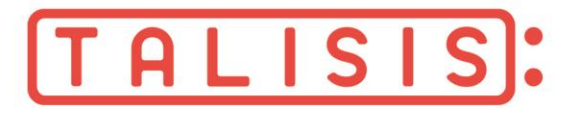

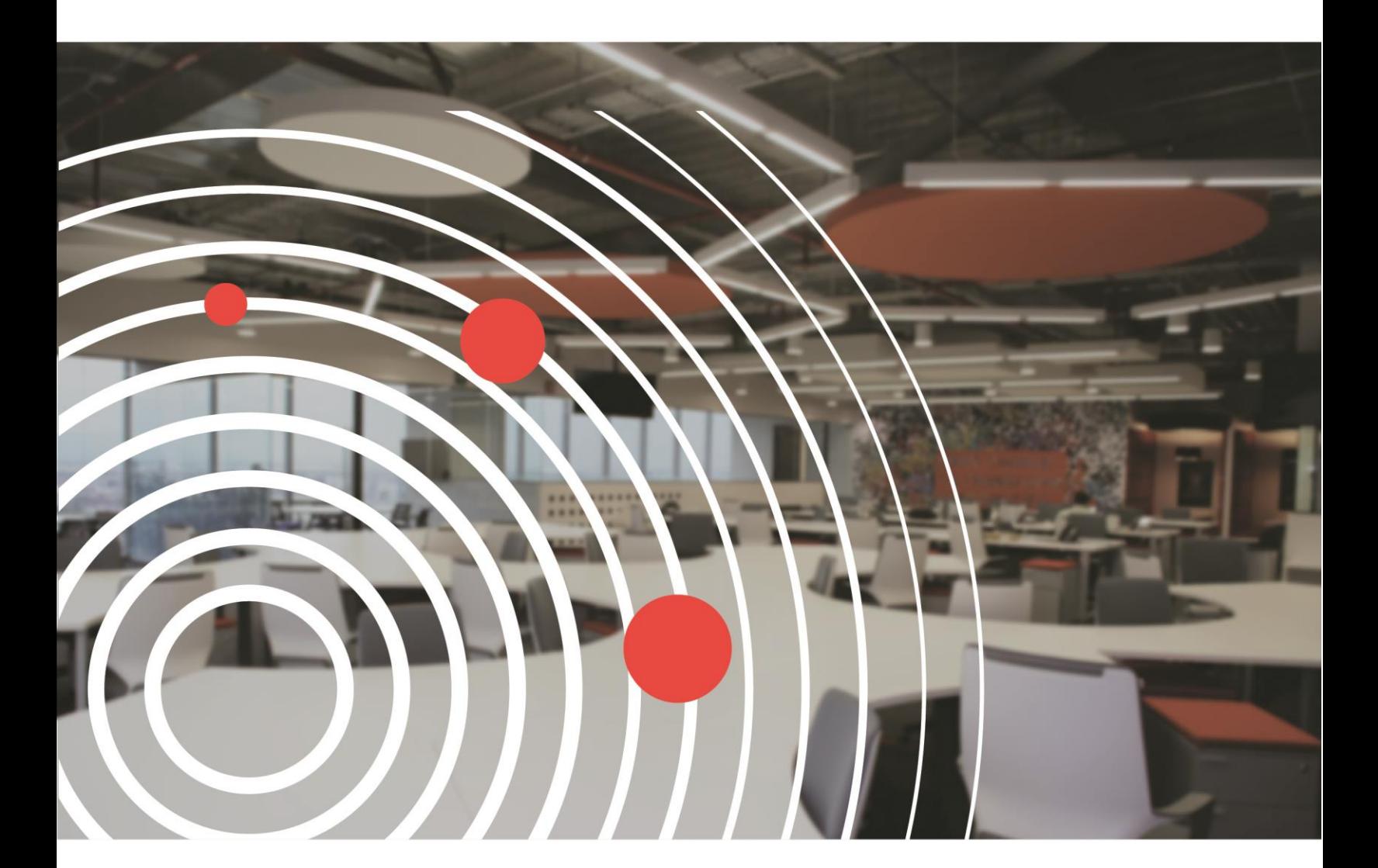

# **MANUAL DE USUARIO NEO**

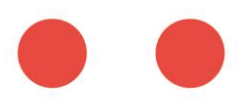

:ADVENIO :IESALUD :U-ERRE :UNID :harmon hall :L&D

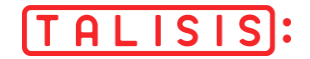

# **ÍNDICE**

- **Ingreso**
- **Pantalla principal**
- **Encabezado**
	- o **Perfil**
- **Menú lateral izquierdo**
	- o **Noticias**
	- o **Recursos**
	- o **Materia (Módulo)** 
		- **Lecciones**
		- **Preparar una respuesta**
		- **Participación de foros**

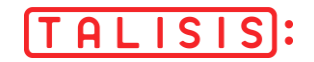

#### **Ingreso**

Para ingresar a la plataforma ingresa en tu buscador la siguiente liga:<https://talisisch.neolms.com/>

Una vez cargada la página, da clic en "Iniciar Sesión" (ubicado en la parte superior derecha).

Se abrirá el cuadro de diálogo mostrado en la imagen. Ingresar ID de usuario y contraseña, los cuales te serán compartidos por el área de capacitación.

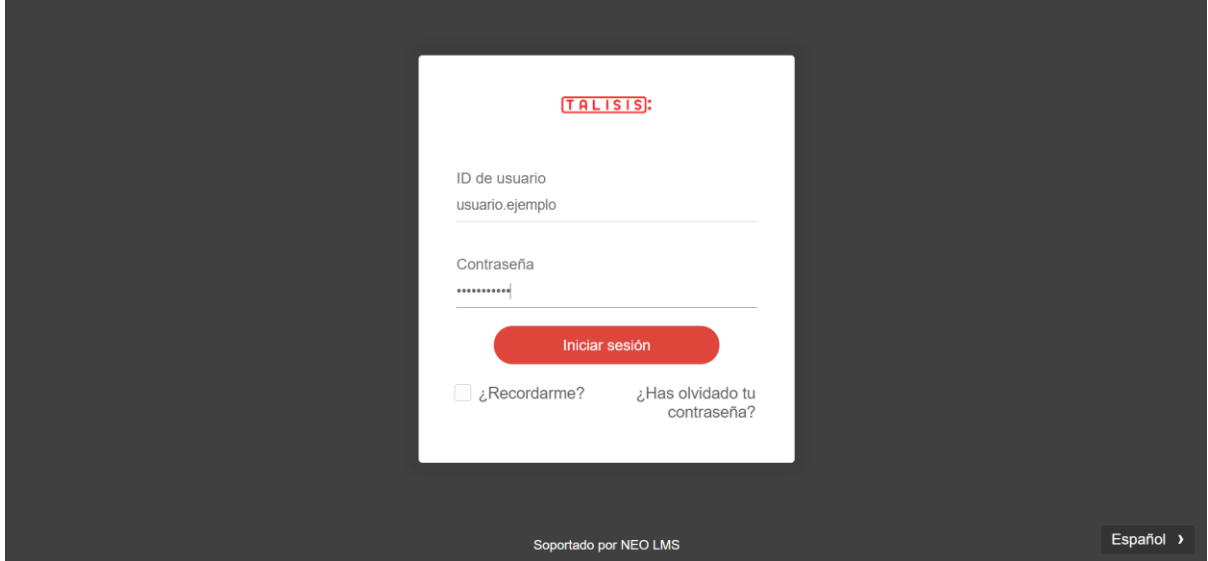

# **Pantalla principal**

A continuación, una descripción general de la pantalla que verás al ingresar

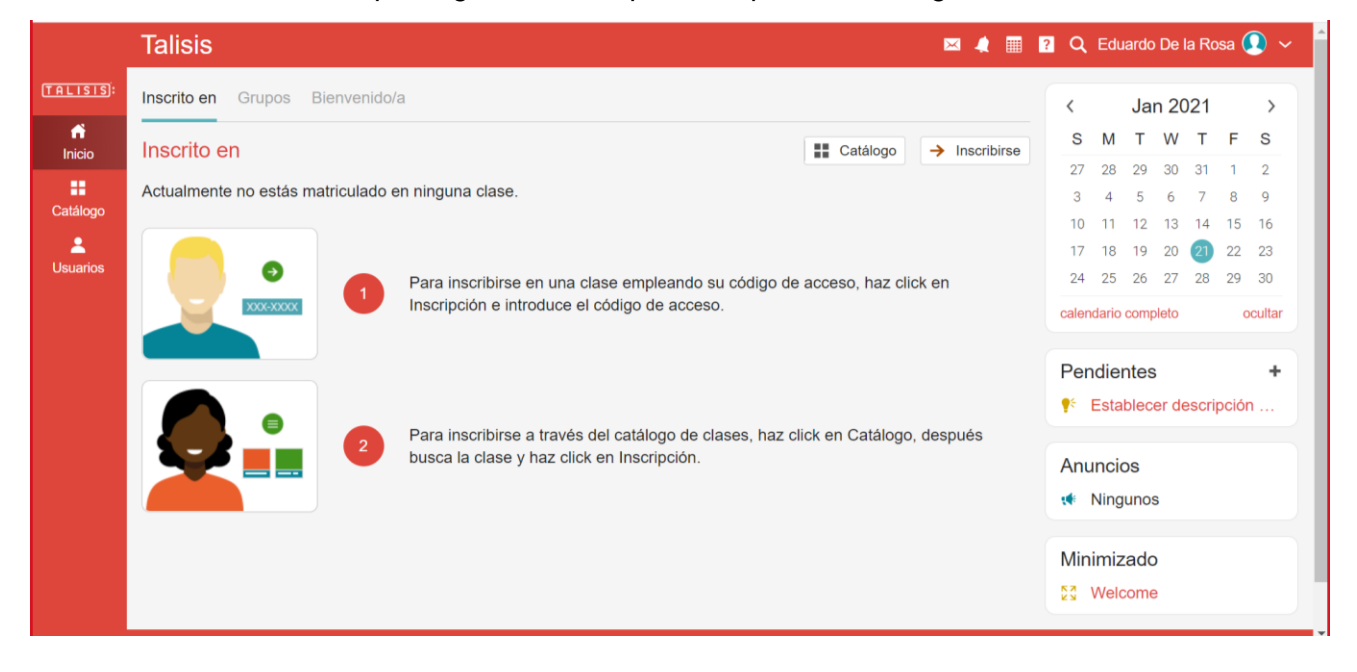

:ADVENIO :IESALUD :U-ERRE :UNID :harmon hall :L&D

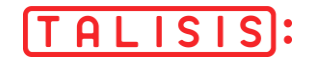

## **Encabezado**

Junto al menú de perfil visto anteriormente se encuentran los siguientes aspectos, mensajes, avisos, calendario y menú de ayuda.

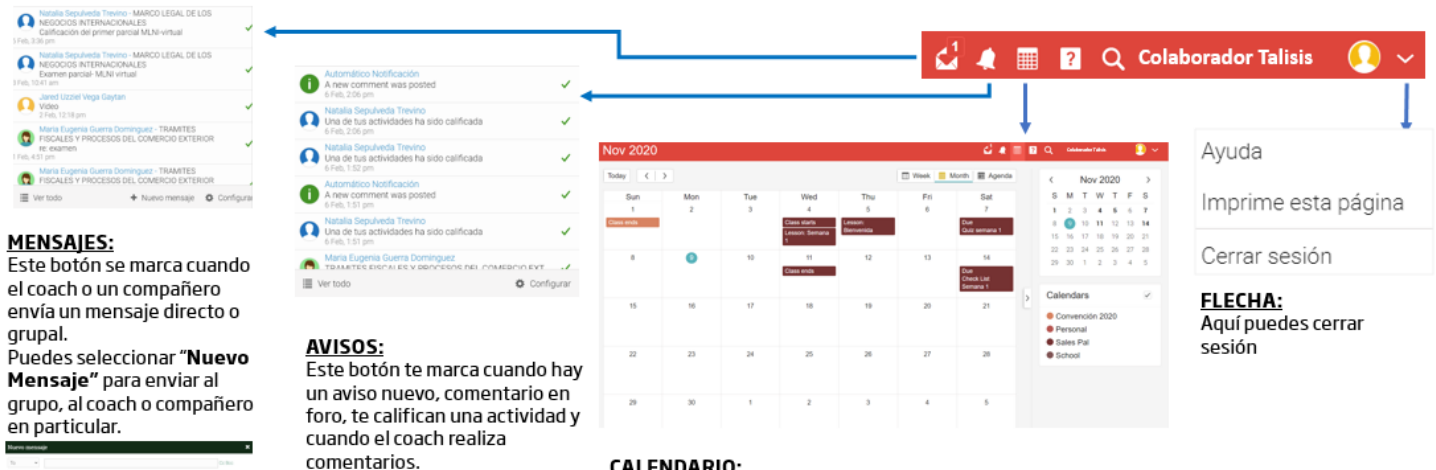

**CALENDARIO:** 

Podrás ver el calendario por mes, las actividades se

clasifican por colores de acuerdo al curso.

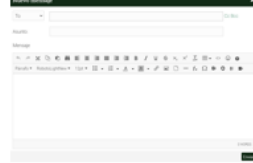

:ADVENIO :IESALUD :U-ERRE :UNID :harmon hall :L&D

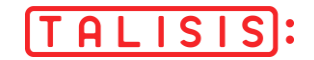

#### **Perfil**

Para acceder a su perfil, haga clic en el ícono de perfil en la parte superior derecha.

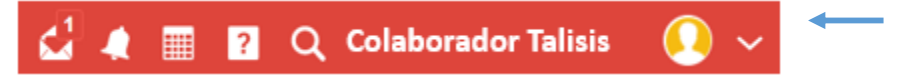

Aquí puede encontrar la información de su cuenta, las credenciales de inicio de sesión, fotos, contraseña y más. Para editar esta información da clic en "editar".

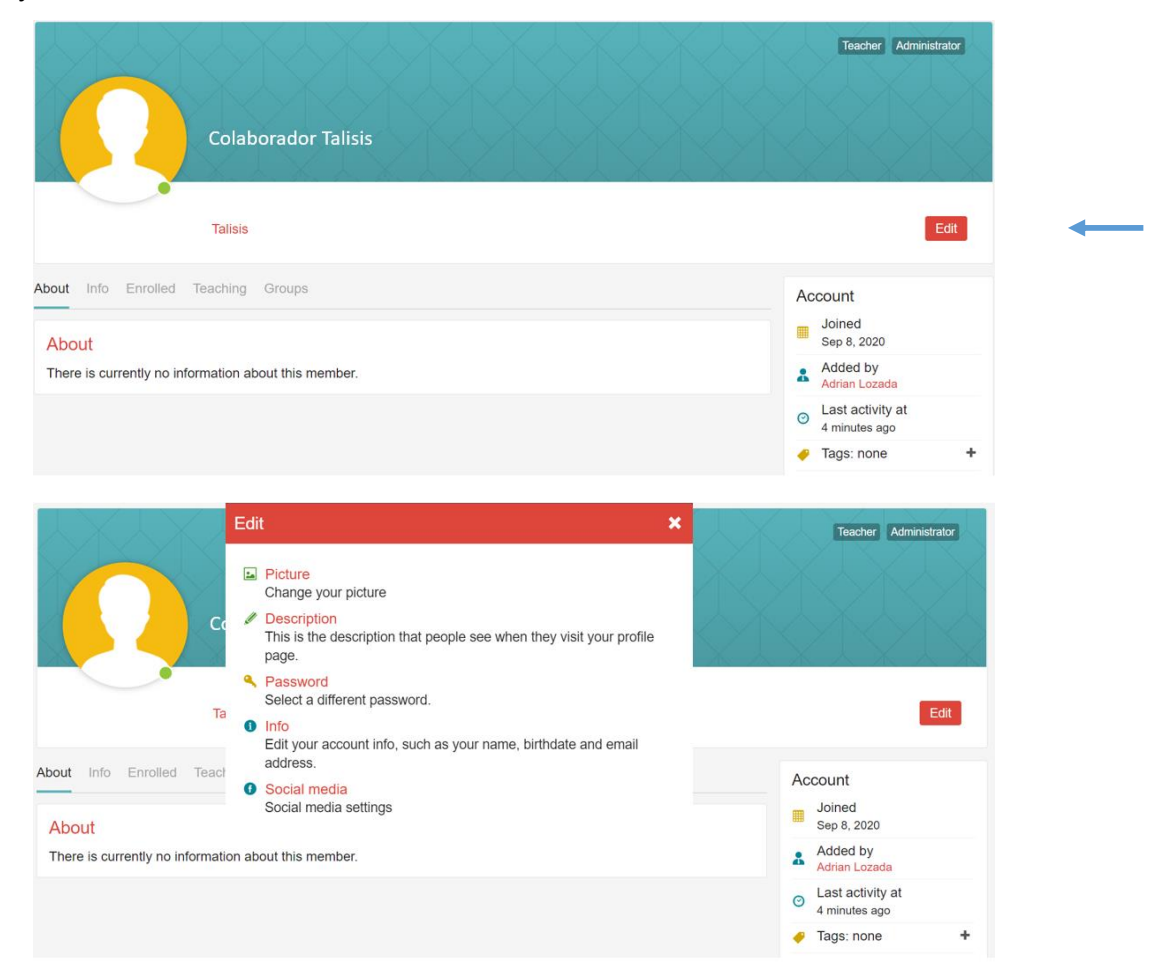

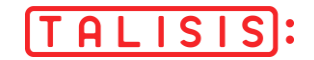

## **Menú Lateral Izquierdo**

La barra de la izquierda muestra pestañas que le permiten navegar rápidamente a las áreas principales del sitio, como: Panel de control, noticias, bienvenida, usuarios y recursos.

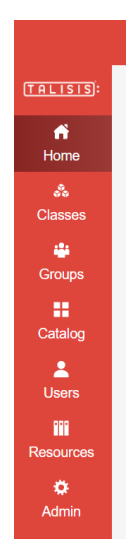

La barra de la izquierda le permite acceder a estas pestañas independientemente de la página de dónde se encuentre. Si posiciona el cursor sobre una pestaña, aparecerá una ventana emergente con las opciones más importantes de esa área.

#### **Noticias**

El alimentador de noticias de la página principal se utiliza para agregar novedades para amigos, clases, grupos o para todo Talisis. De forma predeterminada, un alimentador de noticias solo muestra los elementos más recientes. Si despliega la página hacia abajo, automáticamente mostrará más noticias.

#### **Recursos**

El Área de Recursos es el lugar donde puede agregar recursos, como archivos, páginas, recursos web y más.

El catálogo de Recursos es el lugar donde puede organizar sus archivos por categorías.

#### **Materia (Cursos)**

En el menú lateral izquierdo, como ya vimos se encuentra "mis clases" en el encontrarás los cursos a los cuales estás inscrito.

Ahora profundizaremos más en esta sección.

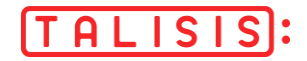

## **Materia (Módulo)**

Una vez dentro del módulo tendrás una pantalla similar a la siguiente:

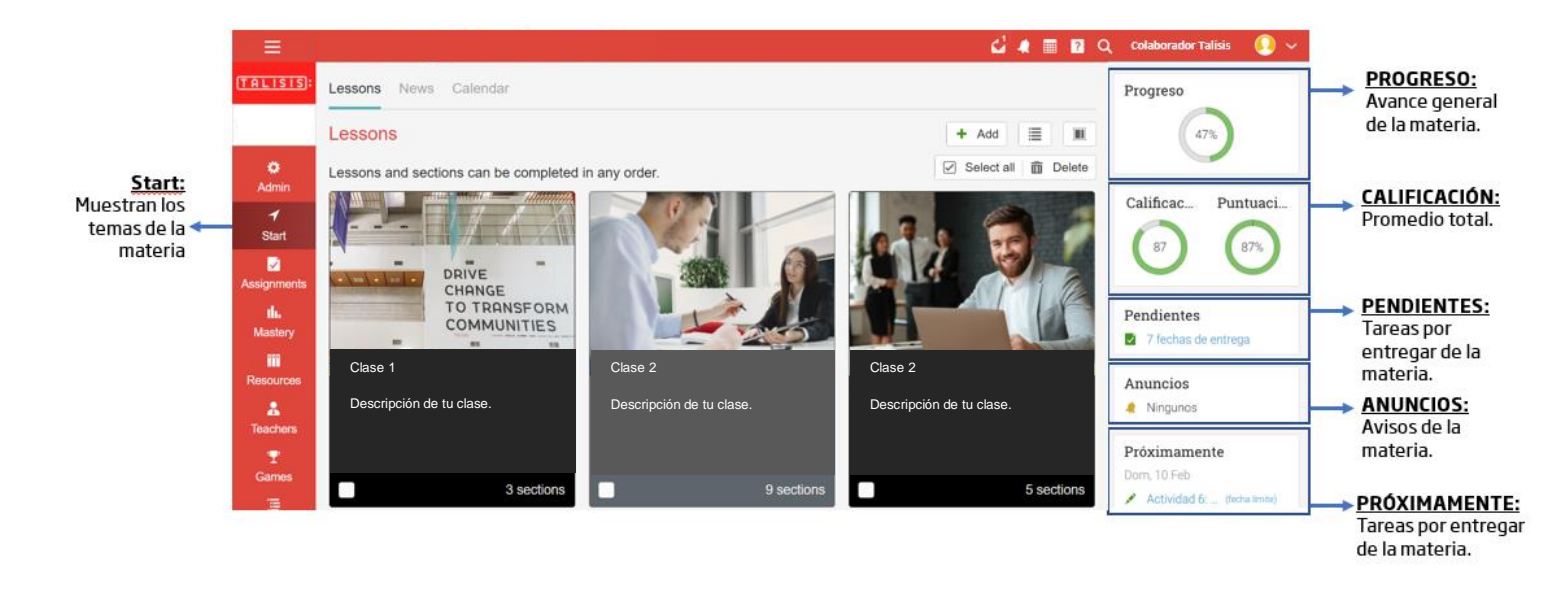

La página de destino predeterminada de un módulo es el área de "Start", que le proporcionará muchos aspectos del mismo, incluyendo sus lecciones; como la barra de la izquierda con pestañas que le darán acceso directo a las áreas más importantes, así como la barra de la derecha con el progreso, las competencias, el progreso de los juegos, los artículos, los anuncios y más.

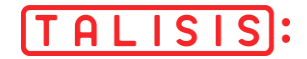

#### **Lecciones**

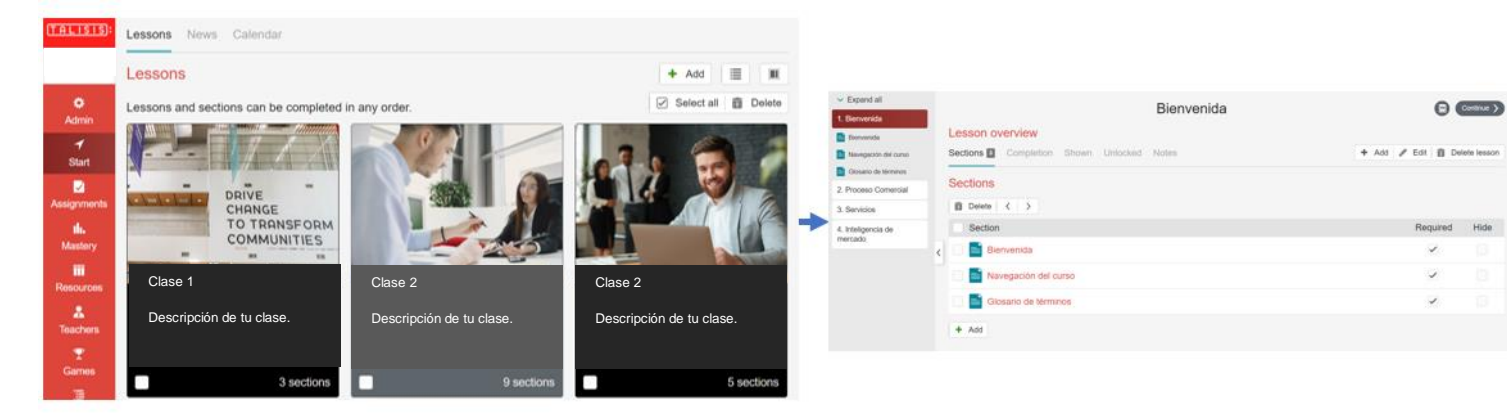

Esta es la vista general de la opción "COMENZAR-START" en ella encontrarás las lecciones que componen la clase o curso. Al dar clic en cualquier de los cuadros, llamados "LECCIONES-LESSONS", que se presentan en la vista general, en este ejemplo "Información del

Una vez ingresado a alguna de las lecciones, La vista general se transforma así.

Vemos un menú desplegable de las secciones y la vista previa de la opción señalada.

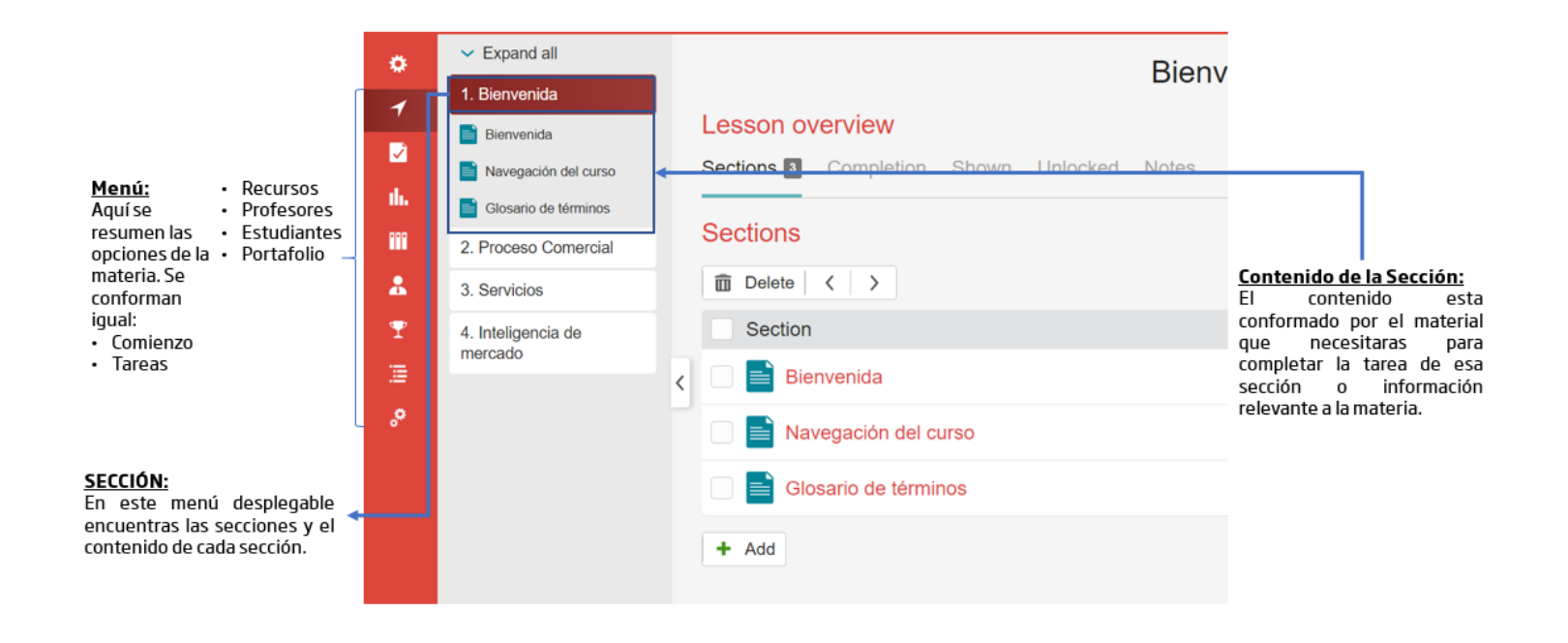

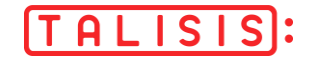

## **Participación en el foro**

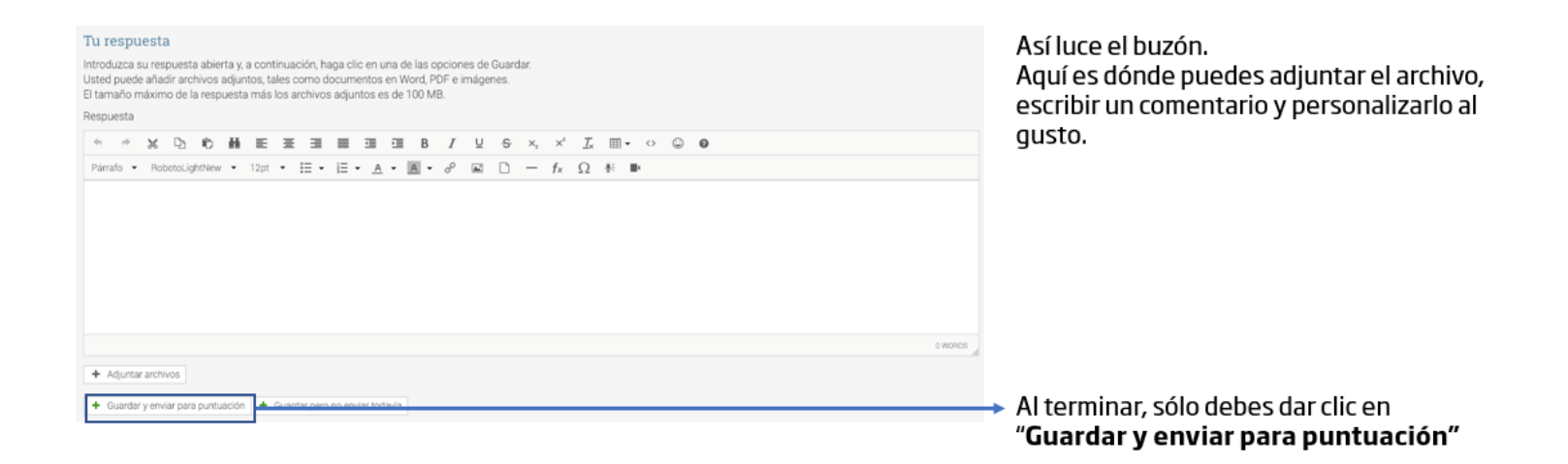

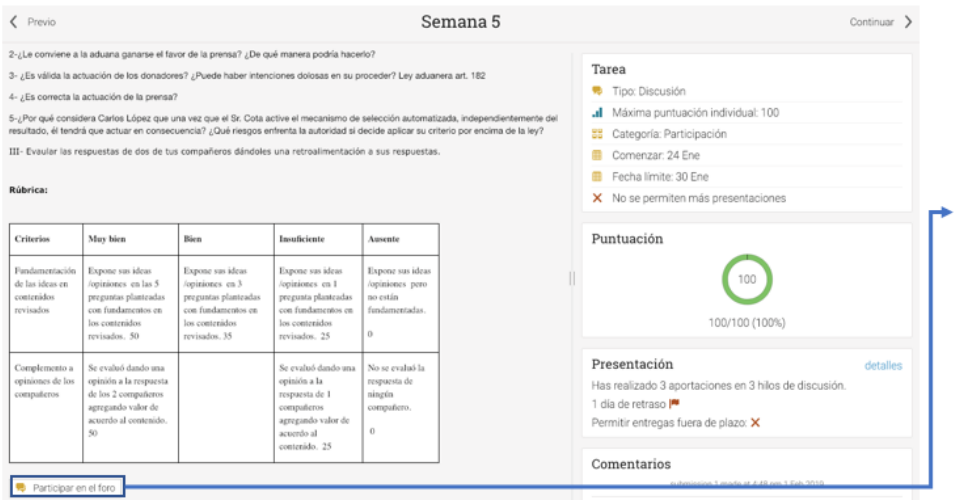

En caso de que la actividad sea un foro, así luce la sección.

Para participar en el foro, debes dar clic en "**PARTICIPAR EN EL FORO**" el cual se encuentra en la parte inferior izquierda de la pantalla.

Te muestra información de apertura, número de aportaciones en el foro y la calificación del mismo.

**Esperamos que esta guía te haya orientado en tus inicios en la plataforma. Si requieres ayuda adicional comunicante con el área de capacitación.**